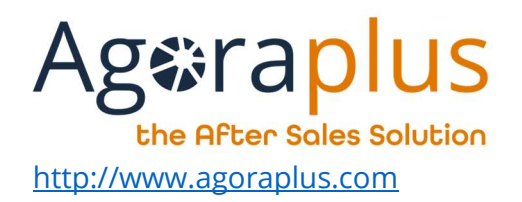

# AGORAPLUS MOBILE User Guide

AG2023DOC520\_EN\_UserGuide\_AppMobile e3r1

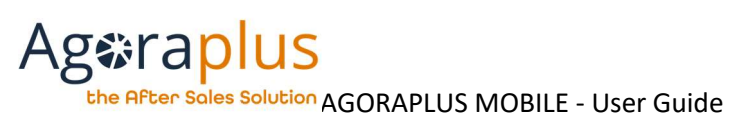

### **CONTENTS**

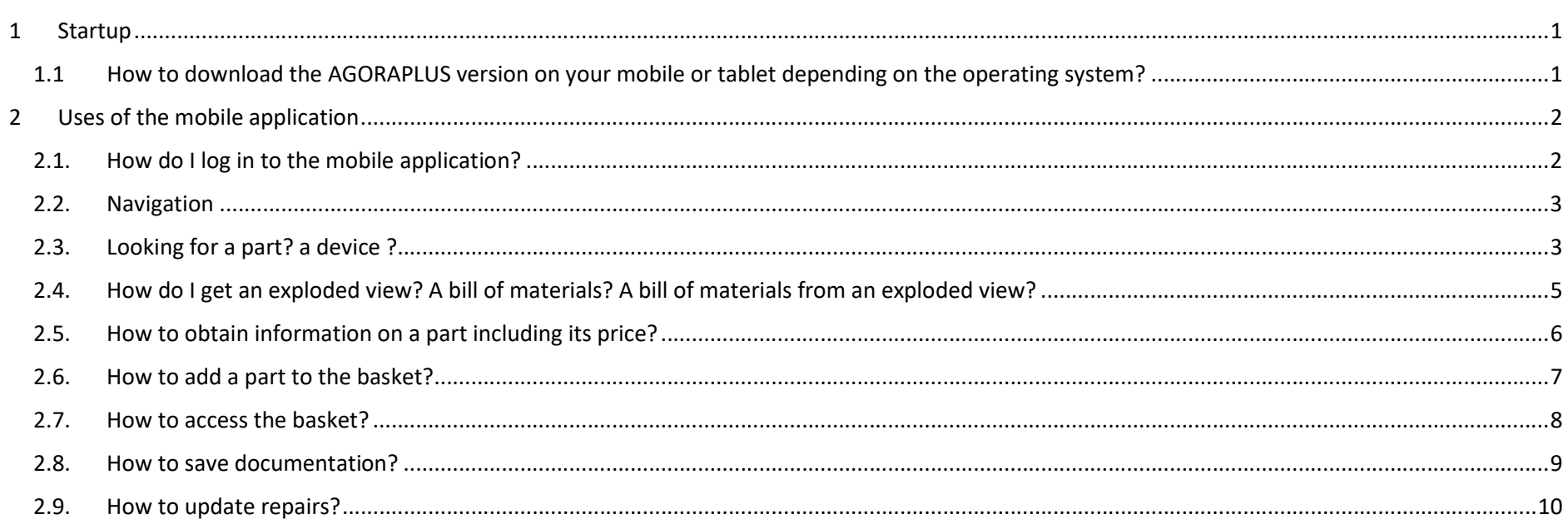

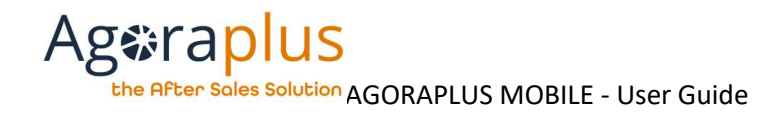

### 1 STARTUP

### 1.1 HOW TO DOWNLOAD THE AGORAPLUS VERSION ON YOUR MOBILE OR TABLET DEPENDING ON THE OPERATING SYSTEM?

You can access the platforms directly by clicking on the icons of your phone's OS from: https://www.agoraplus.com/downloads/?lang=en

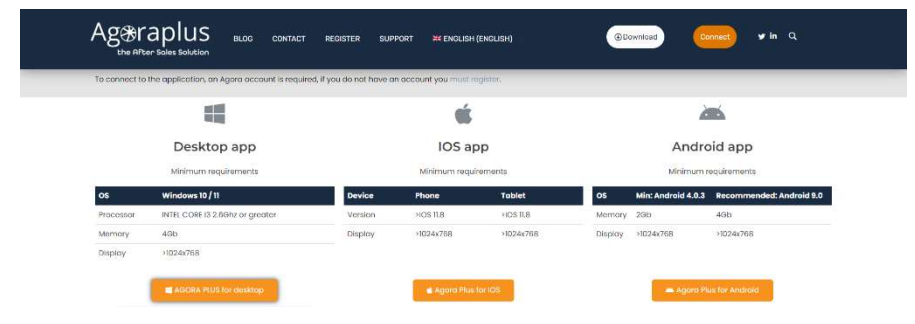

Click on the button corresponding to your OS:

Alternatively for :

• ANDROID

Search for the application "AGORAPLUS" in Google Play, check the system requirements and then install it.

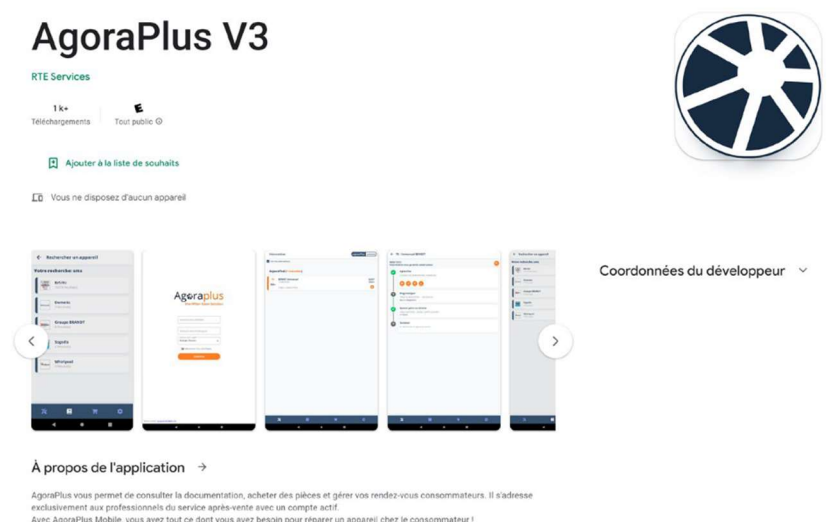

#### $\cdot$  IOS

Search for the application "AGORAPLUS" in the App Store, check the system requirements and install it.

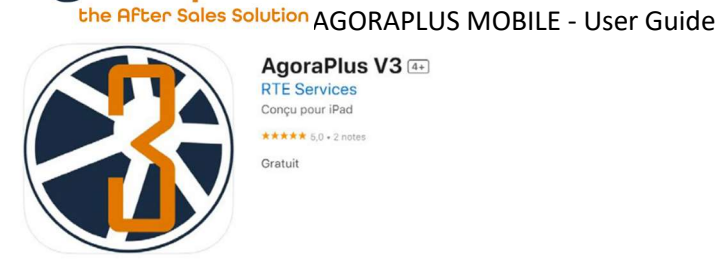

AgoraPlus V3 4+ **RTE Services** Conçu pour iPad \*\*\*\*\*\* 50 . 2 notes

Gratuit

#### Captures d'écran iPad iPhone < 15500 - Romain PITAL **C. Bushambaran sensor Ageraplus** OSISTANI<br>Internation competes **W** Ave  $\bullet$  Aplantan  $0000$  $=$  mm **Rev. Services**  $\begin{array}{l} \displaystyle \text{Digenvalue}\\ \displaystyle \text{Conv2D22} < \\ \displaystyle \text{proportable} \\ \end{array}$  $\mathbb{R}^{n}$

Avec AgoraPlus Mobile, vous avez tout ce dont vous avez besoin pour réparer un appareil chez le consommateur l

### 2 USES OF THE MOBILE APPLICATION

### 2.1. HOW DO I LOG IN TO THE MOBILE APPLICATION?

After opening the application, enter your username and password and click on "login".

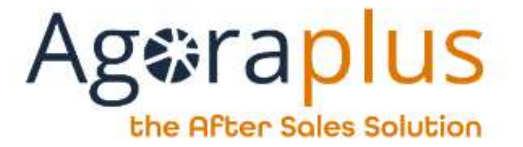

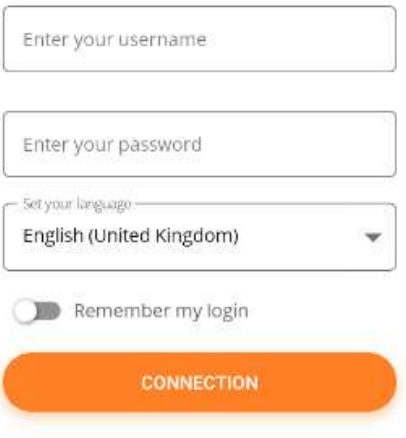

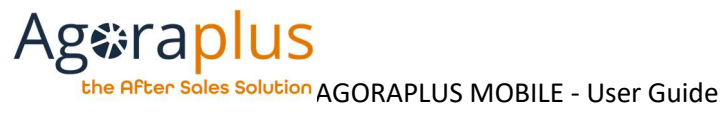

### 2.2. NAVIGATION

Navigation is always available through the banner at the bottom of the screen.

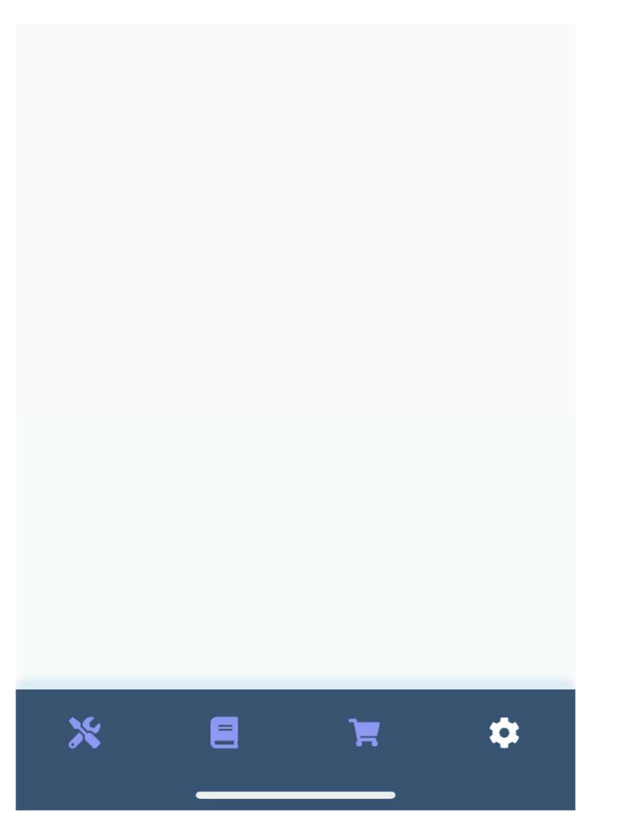

4 modules are available:

Repairs, Documentation, Basket and Settings

### 2.3. LOOKING FOR A PART? A DEVICE ?

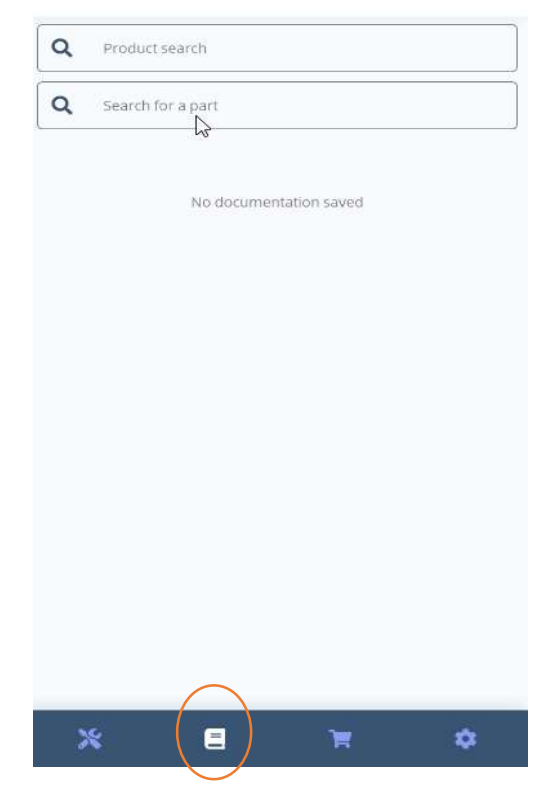

In the "Documentation" module, you can "Search for a device" and "Search for a part".

The search works in the same way as in the PC application.

the After Sales Solution AGORAPLUS MOBILE - User Guide The list of devices/parts matching the search criteria is displayed.

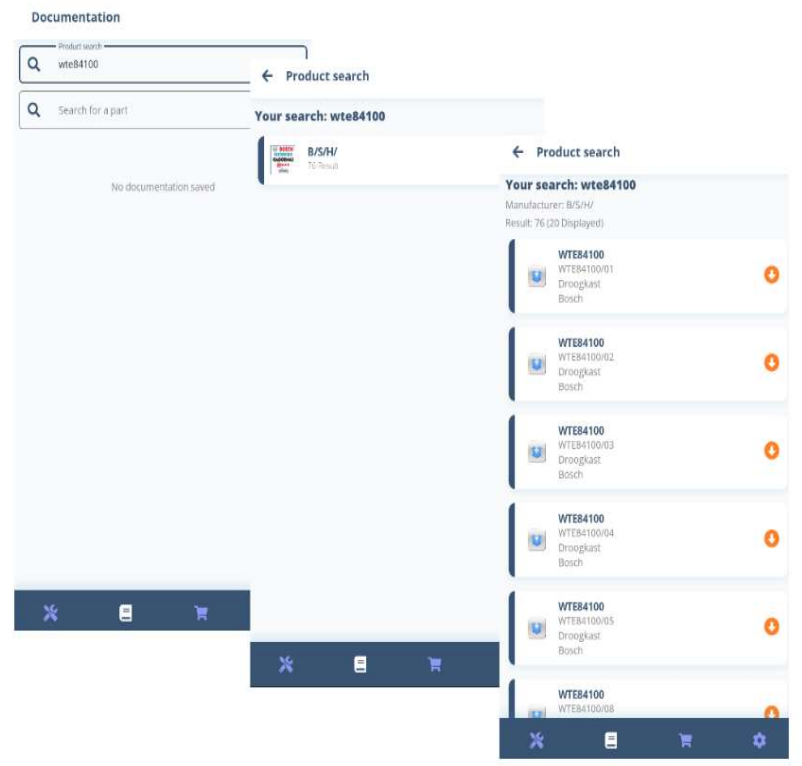

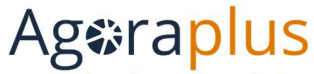

the After Soles Solution AGORAPLUS MOBILE - User Guide

### 2.4. HOW DO I GET AN EXPLODED VIEW? A BILL OF MATERIALS? A BILL OF MATERIALS FROM AN EXPLODED VIEW?

Enter the reference of the appliance/part or perform a search, then select the appliance/part.

The result is a complete list of documents available for this reference, for example :

- Data sheet
- Schematics and diagrams
- Error code
- Exploded views
- Bill of Materials

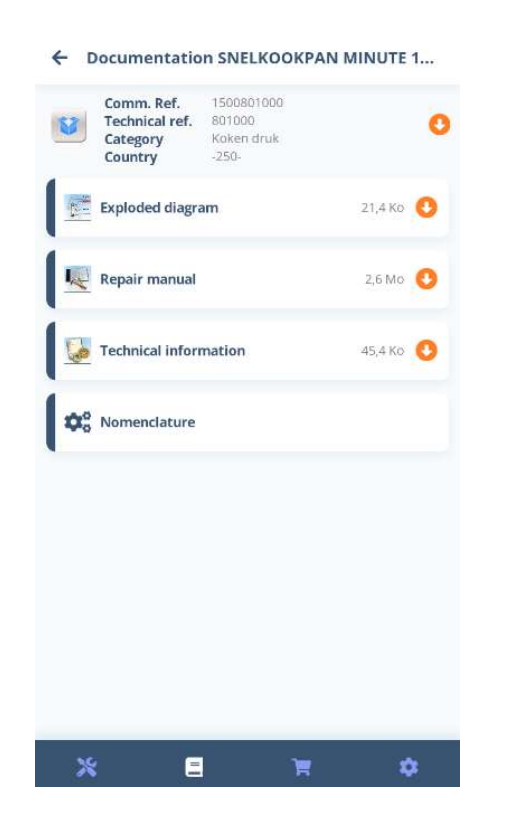

From an exploded view, the parts list is always accessible at the bottom of the screen.

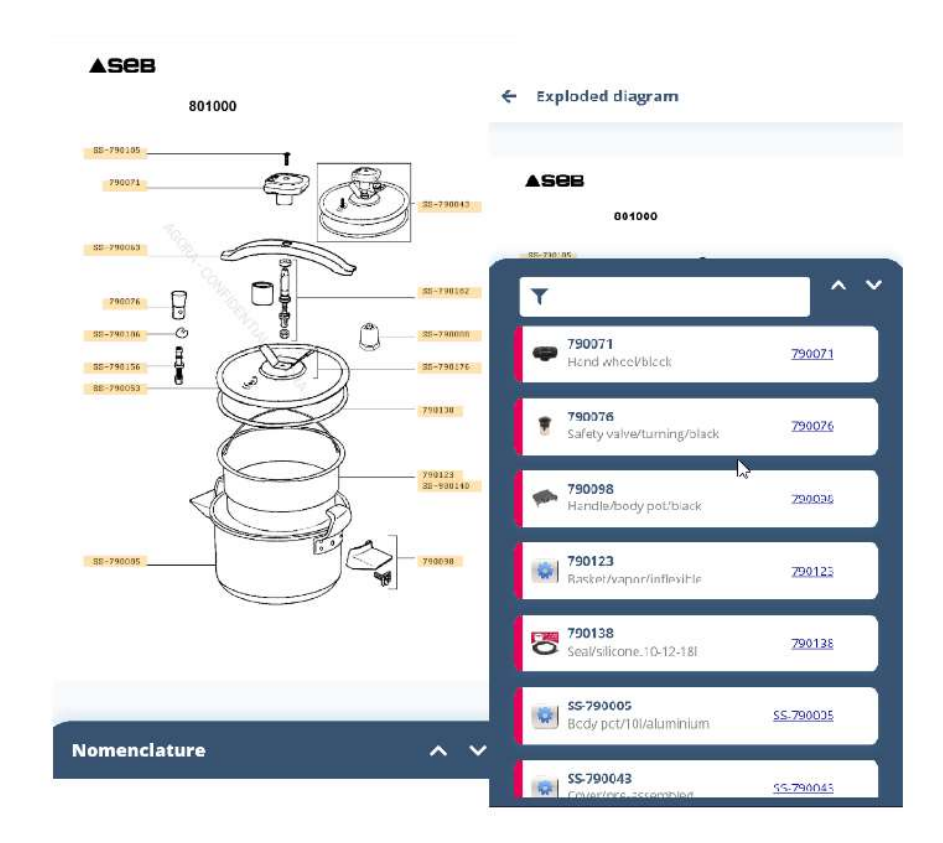

The part can then be selected by part number in this BOM.

AG2023DOC520\_EN\_UserGuide\_AppMobile e3r1 example for the state of the state of the state of the Page 5

the After Sales Solution AGORAPLUS MOBILE - User Guide

 $\leftarrow$  Exploded diagram

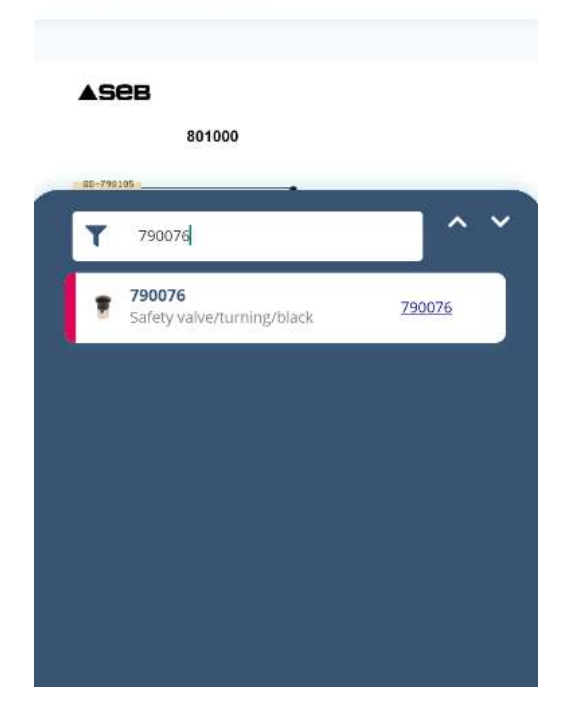

### 2.5. HOW TO OBTAIN INFORMATION ON A PART INCLUDING ITS PRICE?

In In the parts list, click on the part to display the corresponding sheet with its status, availability and price.

You have the same access rights as in AGORA PLUS.

Only the prices of the manufacturers to which you are associated are available. At the request of the repairers, in order not to risk revealing your price to the consumer at the place of repair, the prices of the parts are displayed only on the part sheet.

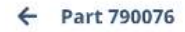

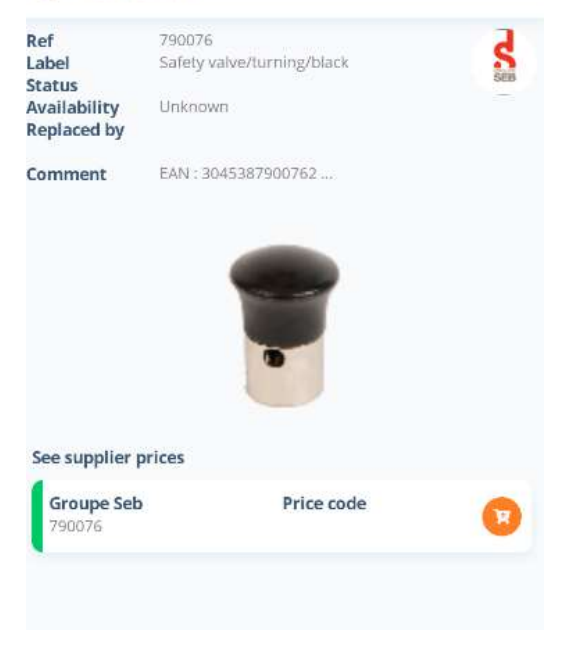

AG2023DOC520\_EN\_UserGuide\_AppMobile e3r1 Page 6

**Ag**<sup>\$</sup>raplus the After Sales Solution AGORAPLUS MOBILE - User Guide 2.6. HOW TO ADD A PART TO THE BASKET?

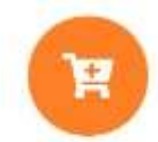

Anywhere in the application, by clicking on the icon above, you add the item to the basket.

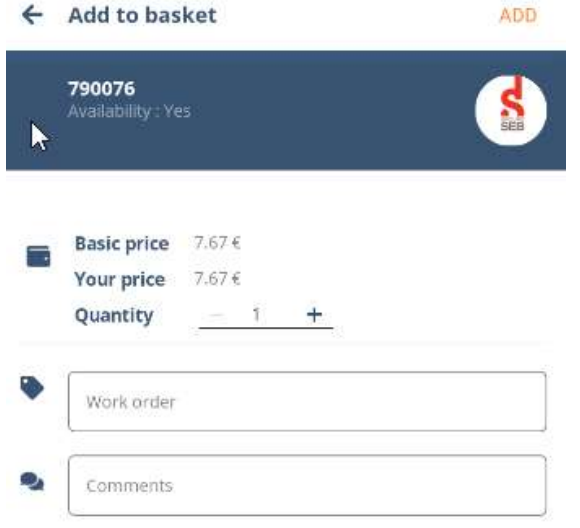

(If the part is added from a repair file, the work order is added automatically.)

In order to validate the addition to the basket, including the work order and/or comments, click on "Add" at the top right.

As on Agoraplus, you can add the work order and your comment to this addition to the basket.

**Ag**<sup>\*</sup>raplus the After Soles Solution AGORAPLUS MOBILE - User Guide

### 2.7. HOW TO ACCESS THE BASKET?

In the Order section, choose the "Shopping basket".

Then choose the basket by manufacturer.

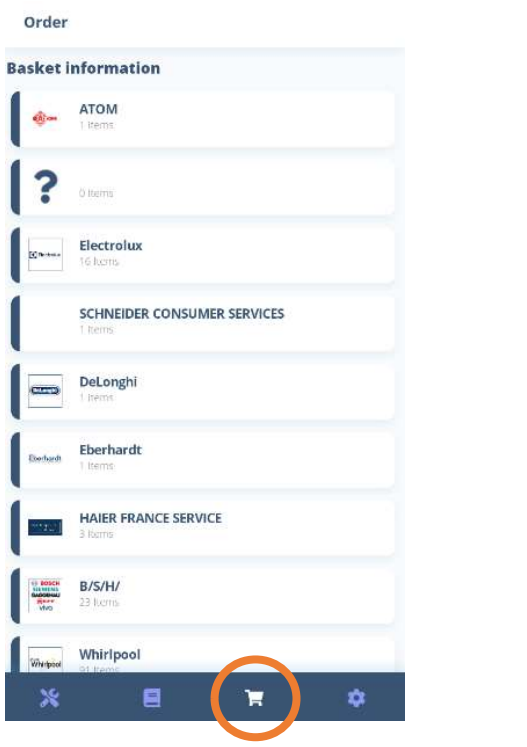

#### ← Basket

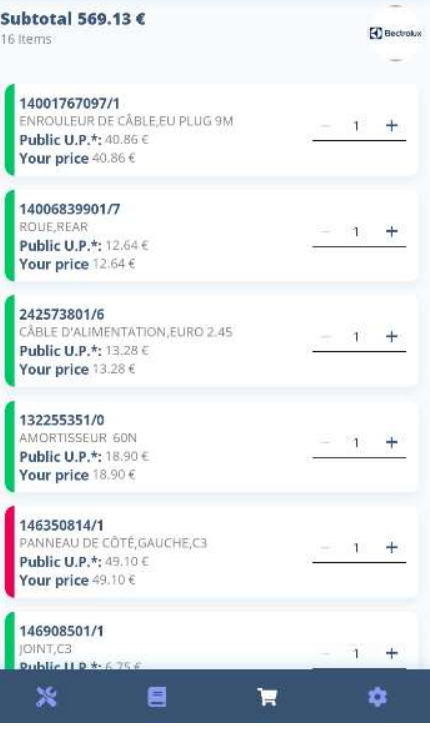

As on the Agoraplus PC application, each supplier has its own basket and the baskets can be modified.

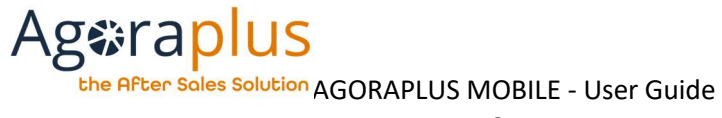

### 2.8. HOW TO SAVE DOCUMENTATION?

It is possible to download the documentation so that it can be consulted when there is no internet connection.

In the documentation screen, which shows the list of available documents, there is an orange down arrow next to each item in the list:

 $\Rightarrow$  When the arrow is clicked, the download is started, when it is finished a green check appears (here, the "Exploded view" folder has been downloaded).

#### **Documentation Droogkast**  $\leftarrow$

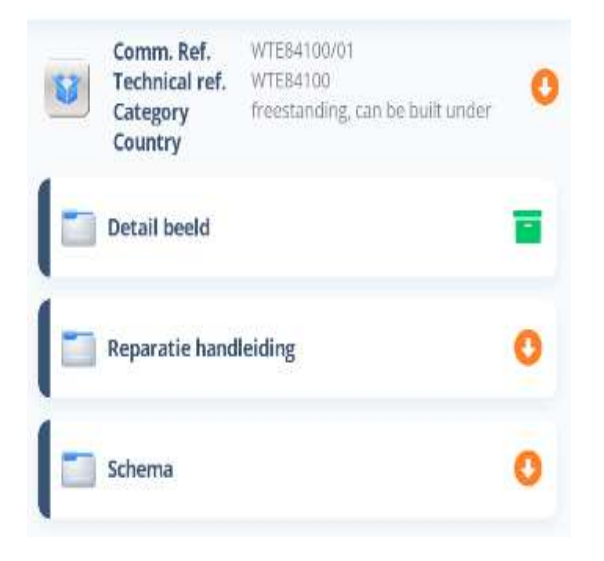

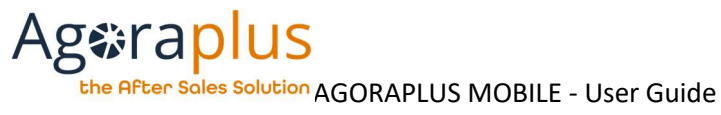

### 2.9. HOW TO UPDATE REPAIRS?

 $W$ 

 $\overline{A}$ 

Repair

October 2023

 $\mathbf{B}$ 

3095

 $\mathbf{S}$ 

30760

 $\mathbf{s}$ 

2992

 $\mathscr{X}$ 

Nire

Nicess

See my interventions

 $-34$ 

 $\overline{2}$ 

 $\overline{3}$ 

Tue

You can access the list of repairs (assigned or not) in the repair module.

Once in the job, the information is grouped by logical steps as well as the status history

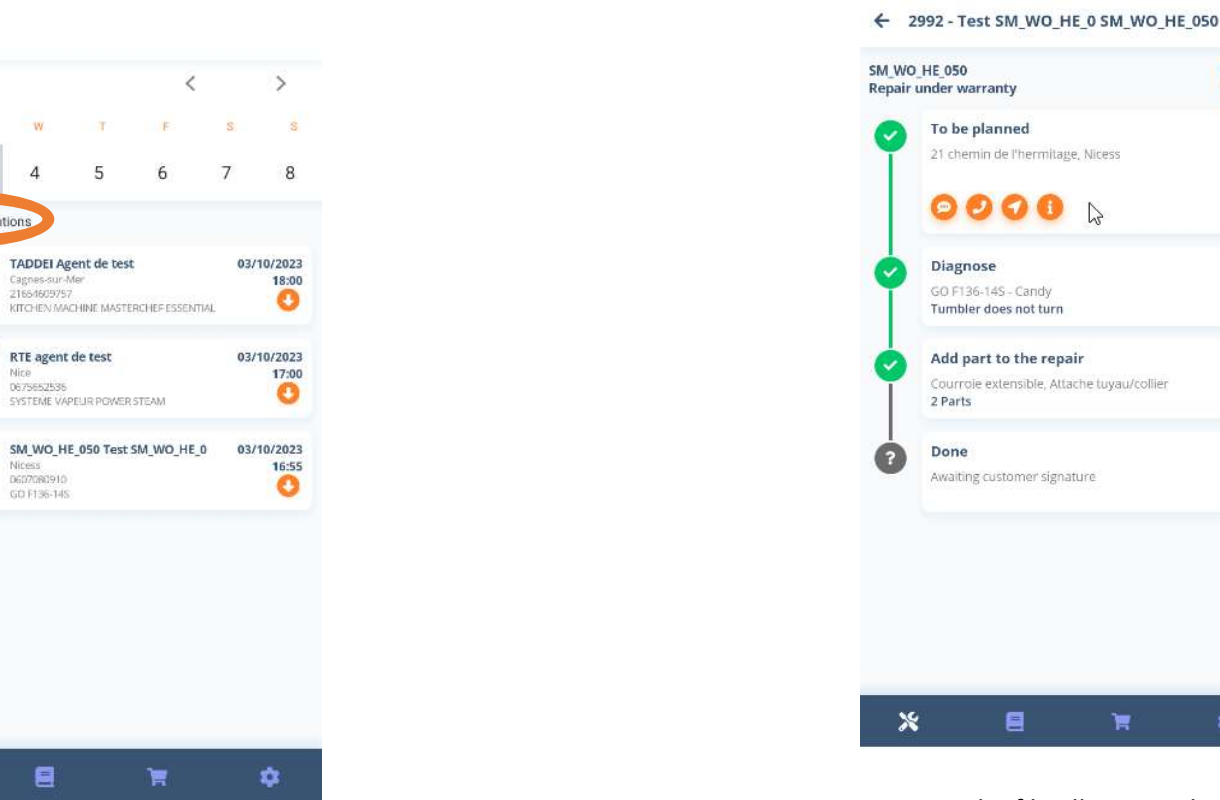

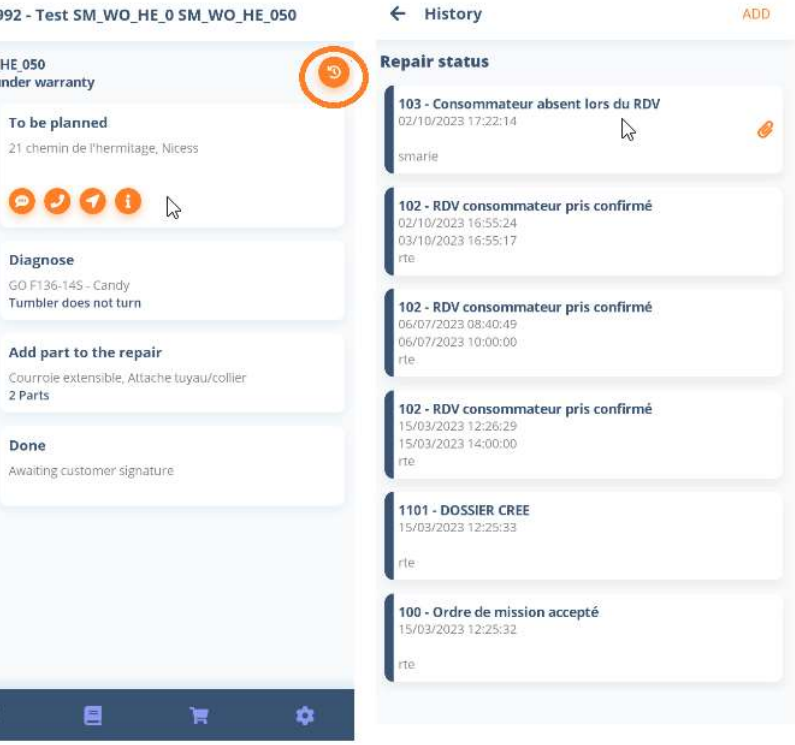

By deselecting "View my jobs", you can view all jobs in the account, not just those assigned to you.

The repairs are displayed in chronological order.

Opening the file allows quick access to actions related to the appointment.

## **Ag**<sup>•</sup>raplus

the After Sales Solution AGORAPLUS MOBILE - User Guide

### To be planned

21 chemin de l'hermitage, Nicess

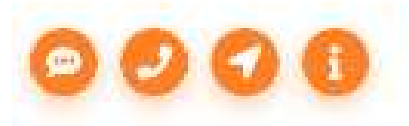

- Sending of a personalized or pre-filled SMS (estimated delay)
- Consumer call
- Itinerary
- Consumer information

To plan gathers the information of the consumer of the appliance and the work order.

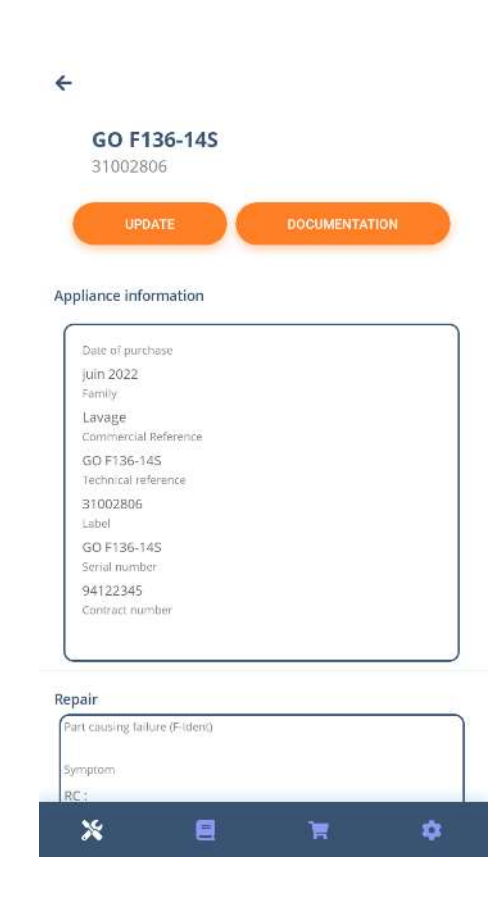

The module Diagnose gathers the information of the malfunction, its treatment, the IRIS code, ...

the After Soles Solution AGORAPLUS MOBILE - User Guide

 $\leftarrow$  GO F136-145 UPDATE Diagnostic Tumbler does not turn Iris Code A. Iris Family Condition 1 - Constantly Extended condition X27 - During postrinsing Symptom 654 - Part(s) loose Section G11 - Timer Default code G1 - Scratched Repair/Action  $\bullet$ File(s) attached intervention 0 20231 intervention\_5691020 \_20230330\_74312\_04.j 002\_152207\_80.jpg pg Long press on the attachment to delete it

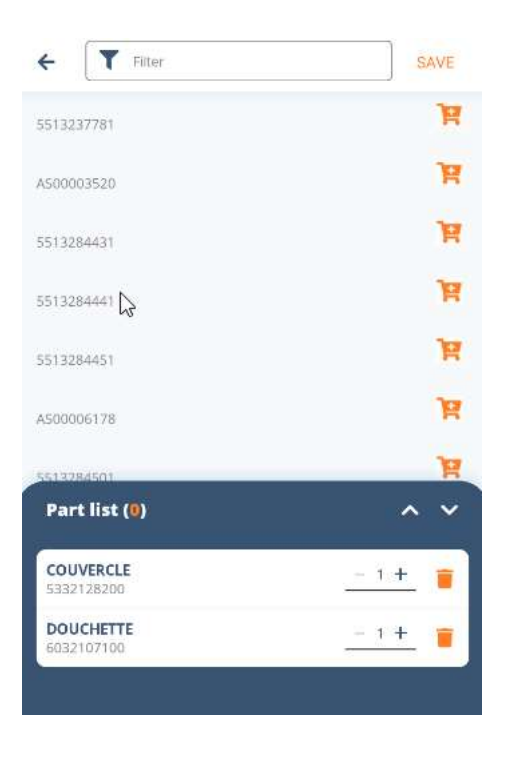

At any time, you can access the documentation of the device and its nomenclature.

目

The module Add a part gives direct access to the nomenclature and the possibility of adding parts to the file and/or the basket.

 $\blacksquare$ 

۰

 $\pmb{\times}$ 

### **Ag**<sup>•</sup>raplus the After Soles Solution AGORAPLUS MOBILE - User Guide

 $\leftarrow$  Update Save **BCO264.1** DeLanghi) **Appliance information** Manufacturer DeLonghi **Brand** DELONGHI Family CM ESPRESSO-PUMP **Commercial Reference** BCO264.1  $\sum$ **Technical reference** 0132552009 Label MC INT1 DL BCO264.1 (2PC) BLACK (T) - Date of purcha  $\frac{1}{2}$ Required fields

The screens can be modified, click on "Save" to save the modifications.

Warning: the modification of the appliance is done in two steps to secure this modification.

At the bottom of the modules To plan and Diagnosis, you can consult the attachments or add photos.

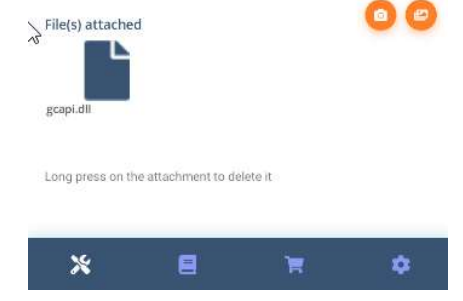

Once the repair is completed, the consumer can be asked to sign and a repair file report can be sent by email.

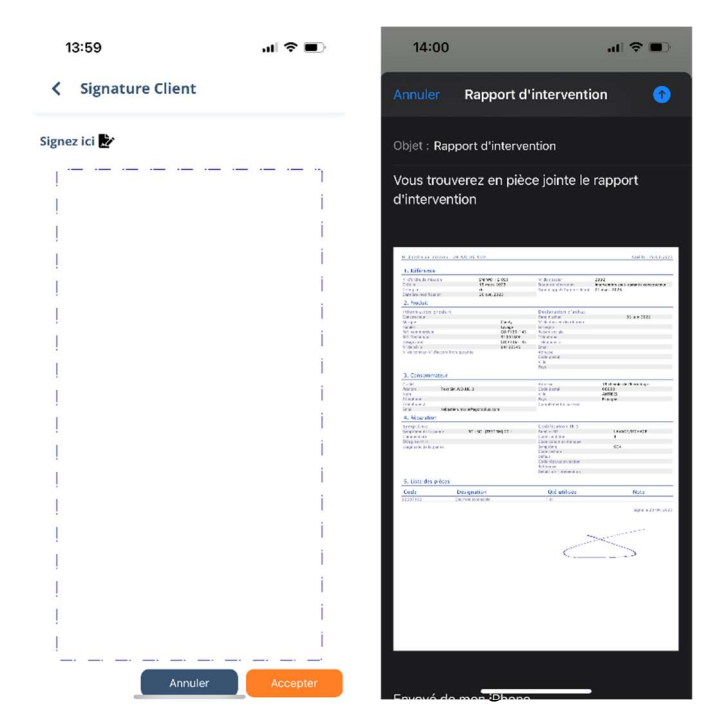

AG2023DOC520\_EN\_UserGuide\_AppMobile e3r1 Page 130 Page 130 Page 130 Page 130 Page 130 Page 130 Page 130 Page 1